# Glory.To

Техническое задание

# Contents

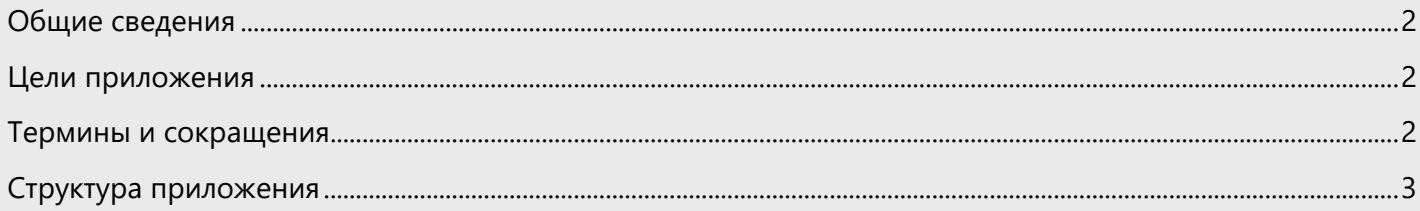

#### <span id="page-2-0"></span>Общие сведения

Приложение будет построено по принципу одностраничного front-end приложения на angular а так же веб сервиса на базе Yii2 общающегося с интерфейсом посредством протокола JSON. Для верстки необходимо использовать Bootstrap, для анимации так же необходимо использовать wow

#### <span id="page-2-1"></span>Цели приложения

Приложение служит для предоставления пользователю возможности выбора и отправки «беджа» посредством email. Беджи классифицируются по категориям. Бедж выдается пользователю на всегда и прикрепляется к его публичному профилю. Таким образом пользователь может публично заявлять о своих заслугах.

#### Архитектура

Приложение должно поддерживать мультиязычность (интернациоанлизацию). При каждом JSON запросе необходимо указывать локаль пользователя. Для авторизации необходимо использовать плагин Satellizer

#### <span id="page-2-2"></span>Термины и сокращения

Бедж – картинка, явно иллюстрирующая заслугу, которая может быть выдана другому пользователю.

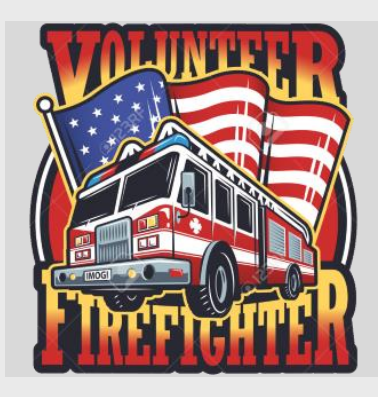

Пример беджа который мог быть выдан людям, учавствующим на волонтерских условиях в тушениях пожаров в США

## <span id="page-3-0"></span>Структура приложения

- 1.1 Главная страница
- 1.2 «Выдать бедж»
- 1.3 Принять бедж
- 1.4 CoSign badge
- 1.5 Приватный профиль
- 1.6 Публичный профиль
	- 1.6.1 Категории
- 1.7 Регистрация
- 1.8 Авторизация
- 1.9 Информация о бедже
- 1.10 Зал славы

#### 1.1 Главная страница

При вводе URL адреса посетитель оказывается на главной странице. На главной странице размещены ссылки на

- Кнопка Выдать бедж
- Ссылка на авторизацию
- Список категорий и беджей выданных в этих категориях

При клике на кнопку «Выдать бедж» выводится окно «Выдать бедж»

При клике на ссылку авторизоваться появляется окно «авторизация»

При клике на бедж – появляется «информация о бедже»

#### 1.2 Окно «Выдать бедж»

Если пользователь НЕ авторизован – показывается окно «авторизация», если же пользователь авторизован – отображается форма отправки беджа

- Категория беджа:
	- Work
	- Archivements
	- Lifestyle
	- Eat / Drink
	- Perspective
	- Events
	- Games
	- Volinteer
	- Habbits
	- Perfomance
	- $\bullet$  ….
- Бедж (картинка)
- Recipient Email
- Co-signer's Email
- Цена(Может отстутсвовать)
- Текст (255 символов)

Премиум поля:

- Дата назначения (Дата\Время)
- Дата окончания действия беджа \ Бессрочный
- Видимость (Всем\ Только всем с домена domain.com)

- Скрыть возможность отображения отправителя\Выбрать отправителя

- Отключить возможно «отмены принятия беджа»

После ввода всех полей появляется кнопка «Отправить» При нажатии на кнопку появляется окно с информацие о выданном бедже

#### 1.3 Окно «принять бедж»

По переходе по специально сформировааной сслыке у пользователя появляется окно «принять бедж».

В окне должно отобразиться:

- Бедж(картинка)
- Подпись под картинкой
- Имена отправителя и co-signer
- Кнопка «принять» или «отменить» бедж

При нажатии на кнопку «Принять» - кнопки с дейтсвиями «Принять» и «Отменить» пропадают, появляется блок с возможностями расшарить бедж через Facebook, Pinterest

#### 1.4 Окно «CoSign badge»

Если пользователь\Email был указан как CoSigner для текущего беджа, то он получив уведомление на Email порследует по ссылке. Открыв ссылку у пользователя должна отобразиться информация:

- Бедж(картинка)
- Подпись под картинкой
- Имя отправителя
- Кнопка «подписаться» или «Игнорировать» бедж

При нажатии на кнопку «Подписаться » - кнопки с дейтсвиями «Подписаться » и «Игнорировать» пропадают, появляется блок с текстом «Спасибо. Получатель и отправитель получат уведомление о вашем решении». При нажатии «Игнорировать» появляется блок с текстом «Спасибо»

#### 1.5 Приватный профиль

Зайдя в приватный профиль (доступен после авторизации) пользователю доступны следующие разделы:

- Полученные беджи

- Список беджей, включающий
	- o Поле для фильтрации (Категория)
	- o Картинку
	- o Даты выдачи
	- o Количество подобных беджей (например X беджей «спасибо»).
	- o Ссылка «удалить бедж»
	- o Переключатель видимости беджа
	- o Ссылка на Бедж
- o Постраничная навигация
- Выданные беджи
	- o Поле для фильтрации (Категория)
	- o Картинку
	- o Статус беджа (Отправлен / Получен)

#### - Аккаунт

- Социальные профили
	- o Добавить профиль:
		- $-FB$
		- $\blacksquare$  VK
		- **Twitter**
		- Ссылка на удаление профиля
- Email'ы (Персональные \ Рабочие)
	- o Добавиь емейл
	- o Статус (Подтвержден / Не подтвержден).
	- o Ссылка на подтверждение емейла

#### 1.6 Публичный порфиль

При переходе в публичный профиль пользователя отображается его:

- Имя или ссылка на социальные порфили
- Аватарка из публичного профиля (одного из)
- Список категорий и колчисетво беджей пользователя в оном
- Список беджей в каждой из категорий
- При клике на бедже появляется окно «информация о бедже»

#### 1.7 Регистрация

Зарегистрироваться для отправки беджей возможно только имея профиль на Facebook / Vk/Twitter. После нажатия на кнопку «Регистрация» пользователю предлагается выполнить авторизацию при помощи соответствуюшего социального профиля.

#### 1.8 Авторизация

При клике на ссылку авторизации пользователю предлагается авторизоваться при помощи одного из социальных профилей: Fb,Vk, Twitter

#### 1.9 Информация о выданном бедже

При клике на бедж отображается полная информация о выданном бедже в котором отображается информация

Беджи могут быть 2 видов:

- От реальных пользователей (живых)
	- Название
	- Картинка
- Текст
- Имя отправителя и co-signer
- Дата
- Лента комментариев к беджу

- От Компаний\Брендов (BMW/ Coca-Cola)

- Название
- Картинка
- Уникальный бекграунд
- Текст
- Дата
- Лента комментариев к беджу

### 1.10 Зал славы

При входе в раздел «зал славы» отображается категории наград с количеством «Получателей» данных наград.

При входе в конкретную категорию отображается имена (профили) людей которые получили данные награды от большего к меньшему

Не забыть постраничную навигацию